#### **Diálogo de Autentificación de Usuario**

En la caja de Diálogo de Autentificación de usuario usted debe escribir la información requerida en los tres campos, como se describe abajo, para poder continuar. Después de insertar la información, haga clic en el botón Aceptar u oprima la tecla Entrar.

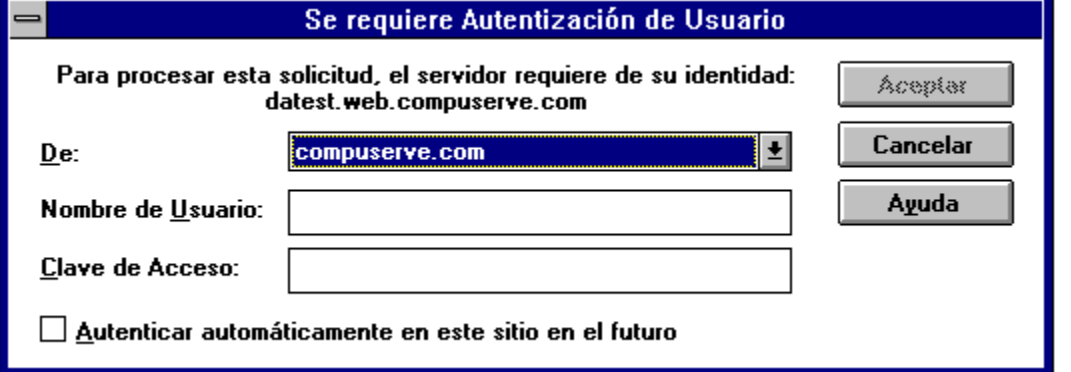

Cerca de la parte superior de la caja de diálogo, usted verá el nombre del Servicio Web que está solicitando por su identidad. En la caja de diálogo arriba, el servicio es 'datest.web.compuserve.com'.

## **De**

En el campo De, seleccione el nombre de la organización que lo reconoce a usted como miembro. Simplemente jale la caja de listado y resalte la selección apropiada.

#### **Nombre de Usuario**

Escriba su Nombre de Usuario para la organización que seleccionó en el campo De.

## **Clave de Acceso**

Escriba la Clave de Acceso para el Nombre de Usuario que especificó. Para proteger su clave de acceso, sólo se despliegan asteriscos cuando usted escribe. Recuerde, con el mecanismo de Autentificación Remota de Clave de Acceso su clave de acceso nunca es enviada por el Internet en ninguna forma.

#### **Autentificar automáticamente en este sitio en el futuro**

Si usted quisiera usar la misma Organización (mostrada en el campo De), Nombre de Usuario y Clave de Acceso (vea abajo) para autentificarse a si mismo en este servicio en el futuro, marque ésta caja. Esto originará que el diálogo recuerde parte de esta información en un Lista de Sitios de Confianza para que la próxima vez que usted visite este Servidor Web, no le sea solicitada de nuevo.

Si usted quiere una interacción más segura y quisiera que se le soliciten la Organización, Nombre de Usuario y Clave de Acceso cada vez que visite un Servicio Web, no marque ésta caja.

Si usted agregó un sitio a su Lista de Sitios de Confianza y lo quisiera remover, corra nuevamente el programa editor de Lista de Sitios de Confianza , que se encuentra en:

C:\windows\system\rpatsled.exe

# **Su Clave de Acceso y el Diálogo de Autentificación del Usuario**

El Diálogo de Autentificación del Usuario no recuerda su Clave de Acceso entre invocaciones del explorador. Cuando usted sale del explorador, su clave de acceso es olvidada. Por consiguiente, aunque usted haya marcado la caja Autentificar Automáticamente tendrá que escribir la clave de acceso correcta para el Servicio al menos una vez en cada ocasión en que empieza su exploración Web. Esta clave de acceso será recordada para los sitios específicos, hasta que usted salga del explorador.

Con la Autentificación Remota de Clave de Acceso, nunca podrá ser autentificado en un sitio sin su autorización..